# iPhoneをご利用の方

### ブックマーク・ホーム画面にショートカットを追加する方法

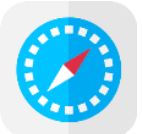

### 推奨ブラウザ:Safari

差出人: NET119 NET119通報URLのお知らせ

NET119の利用申請が承認さ れました。

緊急通報に使用するあなた専用 のURLをお知らせします。 ※このURLは第三者に教えては いけません。

20××年×月×日までに 次のURLを開き、表示された ページをブックマークに登録 してください。 (このURLをそのままブックマ ークに登録しないでください)

https://call××.web119.info/ **XXXXXXXXXXXXX** 

#### **①NET119から届くメール本文 の通報URLにアクセスします。**

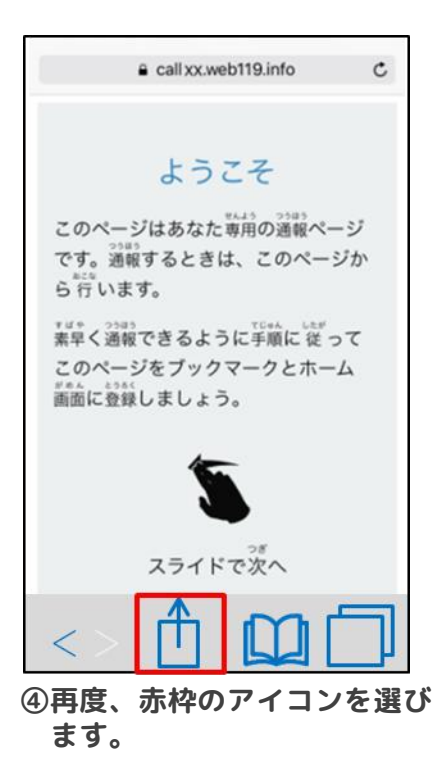

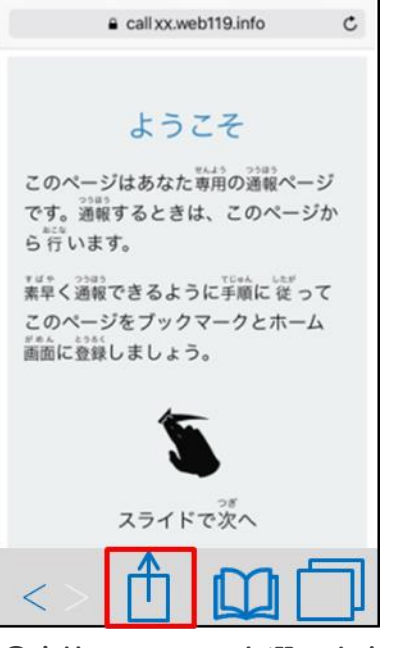

**②赤枠のアイコンを選ひます。 ③「ブックマークを追加」を**

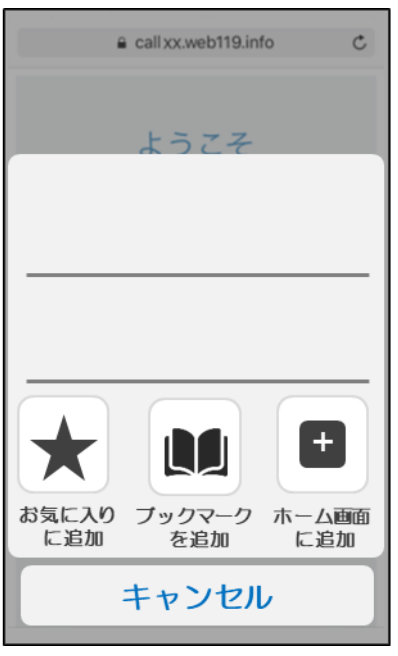

**⑤「ホーム画面に追加」を選び ます。**

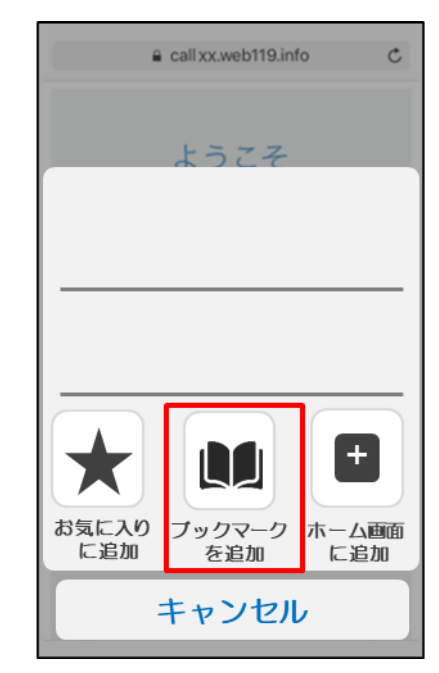

**選びます。**

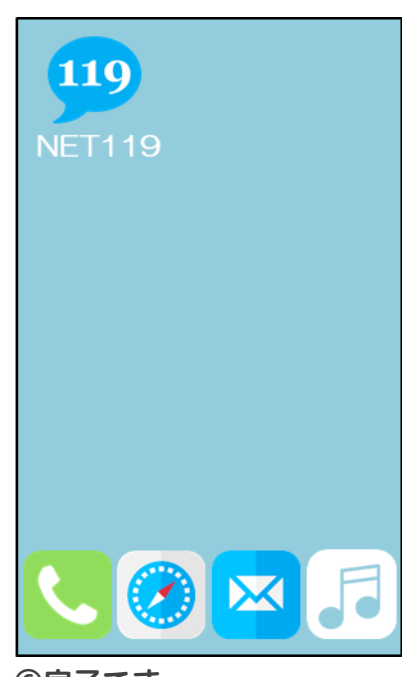

**⑥完了です。**

# Androidをご利用の方

## ブックマーク・ホーム画面にショートカットを追加する方法

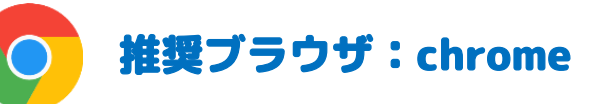

差出人: NET119 NET119通報URLのお知らせ NET119の利用申請が承認さ れました。 緊急通報に使用するあなた専用 のURLをお知らせします。 ※このURLは第三者に教えては いけません。 20××年×月×日までに 次のURLを開き、表示された ページをブックマークに登録 してください。 (このURLをそのままブックマ ークに登録しないでください) https://callXX.web119.info/ **XXXXXXXXXXXXXX** 

#### **①NET119から届くメール本文 ②ツールバーを選びます。 の通報URLにアクセスします。**

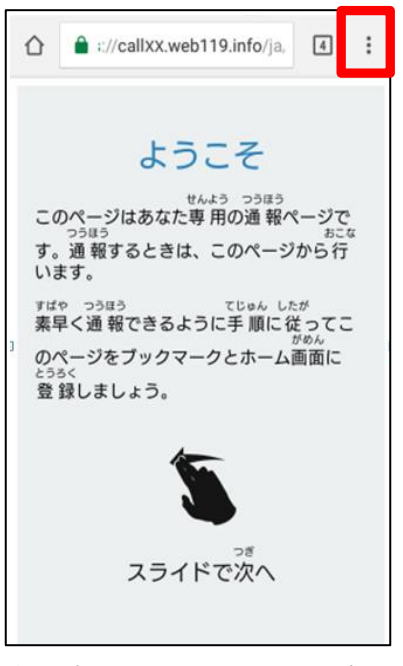

**④再度、ツールバーを選びます。 ⑤「ホーム画面に追加」を**

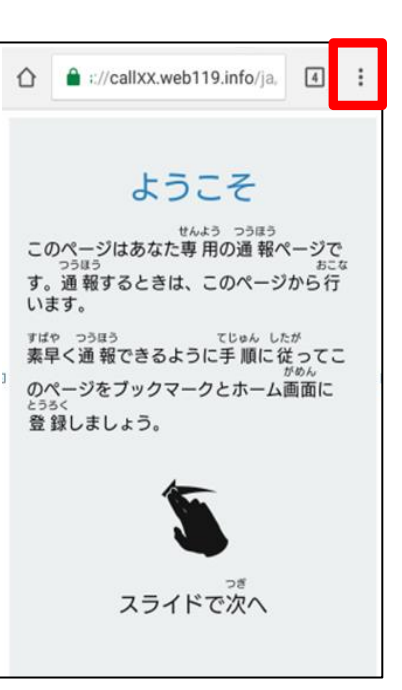

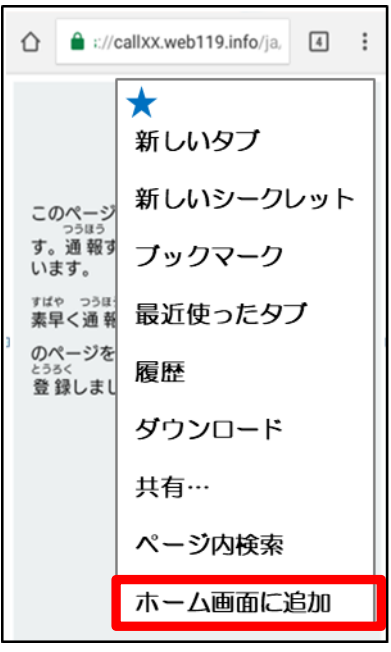

**選びます。**

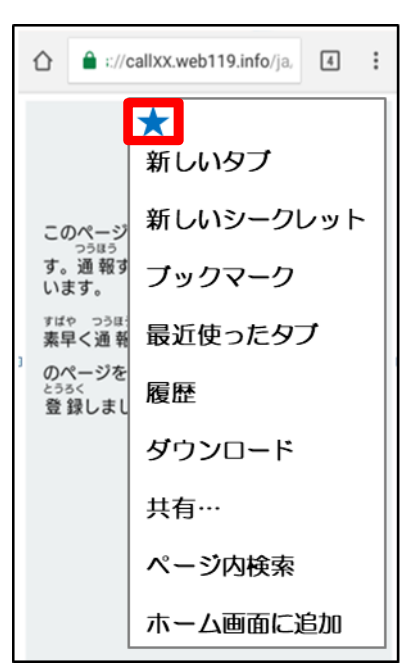

**③赤枠の☆マークを押して ブックマークに追加します。**

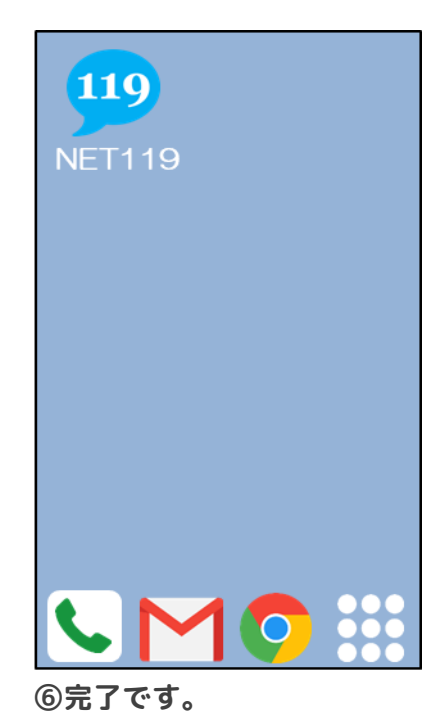

# 携帯電話をご利用の方

### ブックマーク・ホーム画面にショートカットを追加する方法

### マメール

- **Date** 1/15 11:03
- From 1 **NET119**

#### NET119 通報 URL のお知らせ

NET119の利用登録が承認されま した。

あなたが通報する為の専用 URL を - 3.7.3 - 3.7.3 - 3.7.3 - 4.4<br>お知らせします。<br>この URL は、第三者に教えてはい けません。

次の URL を開き、表示されたペー<br>ジをブックマークに登録してくだ さい。 (この URL をそのままブックマー クに登録しないでください)

http://callxx.web119.info/xxxxxxx **xxxxxxxxxxxxxxxxxxxxxxxxxxxxxx xxxxxxxxxxxxxxxxxxxxxxxxxxxxxx XXXXXXXXXXXXXXXXXXXX** 

**①NET119から届くメール本文 の通報URLに「OK」ボタン を押してアクセスします。**

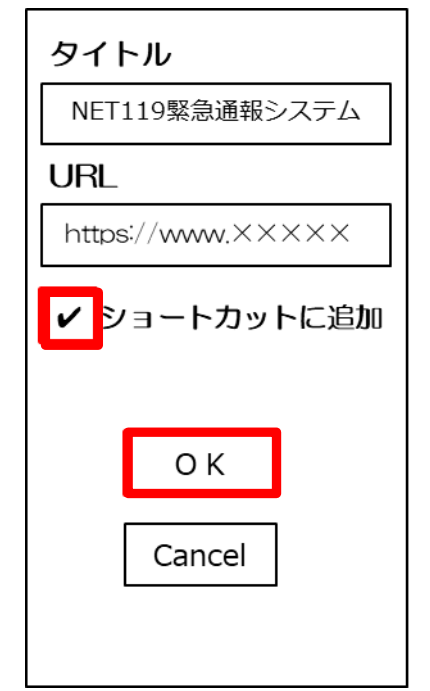

**④「OK」を選びます。 ショートカットに追加がある 場合はチェックを入れます。**

## ブックマーク登録

このページをブックマークに登 録してください。

通報するときはブックマークか ら起動します。

実際に登録したブックマークか ら練習通報してみましょう。

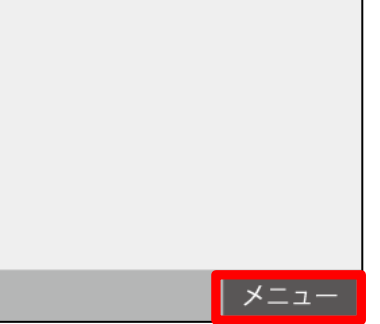

**②「メニュー」を選び、「OK」 を押します。**

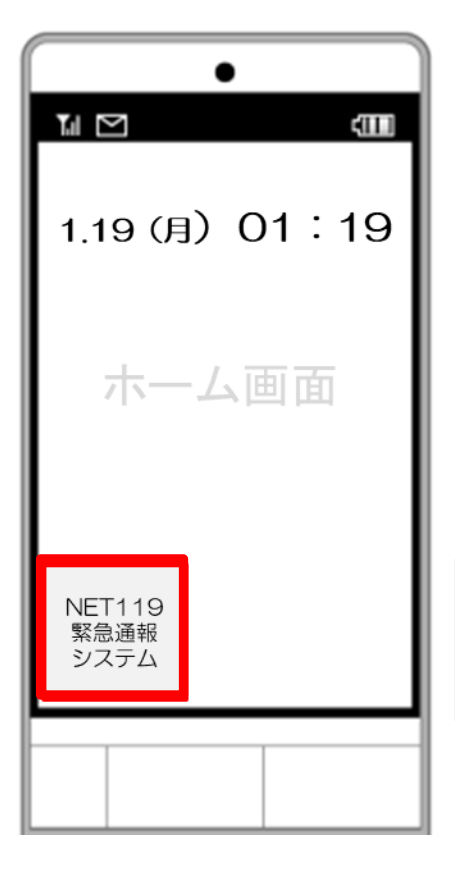

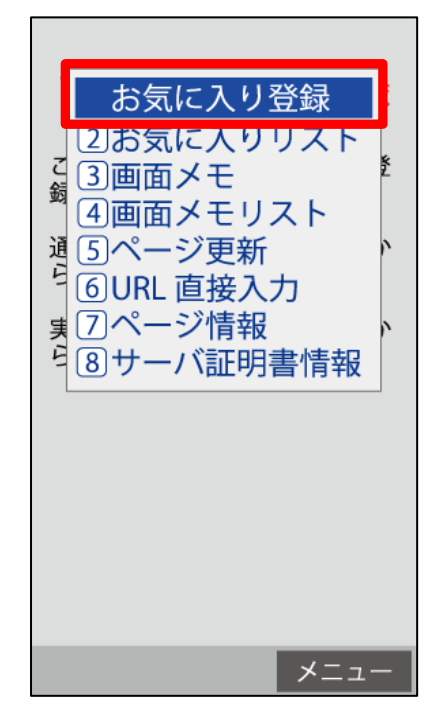

**③「お気に入り登録」または 「Bookmark」を選び、 登録します。**

**ショートカットに追加する機能 がある機種は、左図のように ホーム画面にショートカットを 表示させることができます。**

らくらくスマートフォン等をご利用の方

### ブックマーク・ホーム画面にショートカットを追加する方法

**かんたんスマホ関連は、ホーム画面に追加できる機種と追加できない 機種があります。下記の一覧でご確認下さい。**

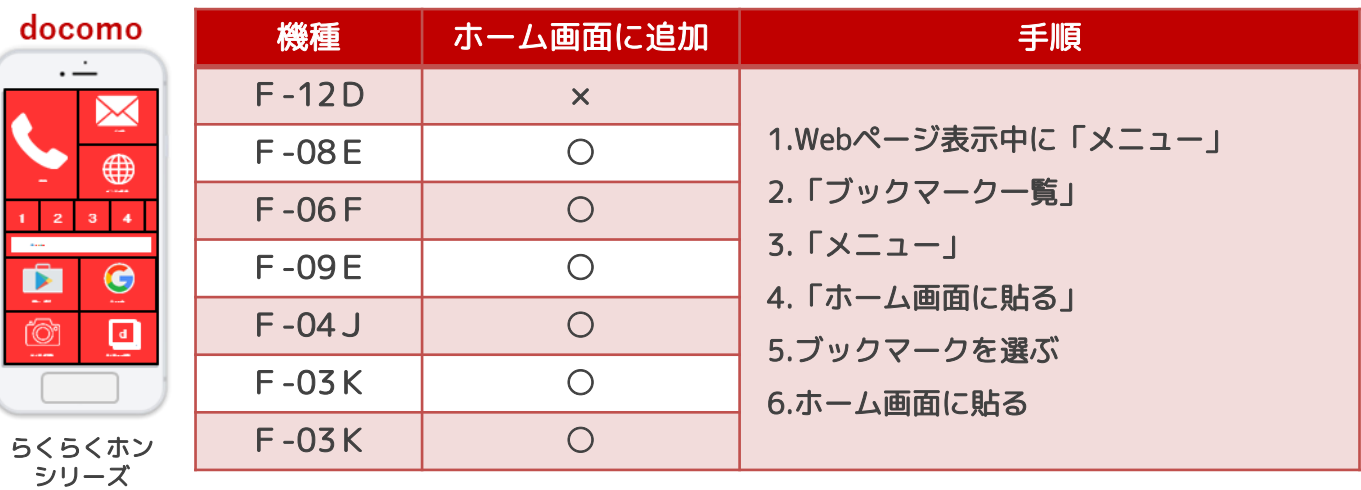

ホーム画面に追加後、ホーム画面の「よく使うブックマーク」を選ぶとカテゴ リが開き、追加したブックマーク一覧(NET119含む)が表示されます。

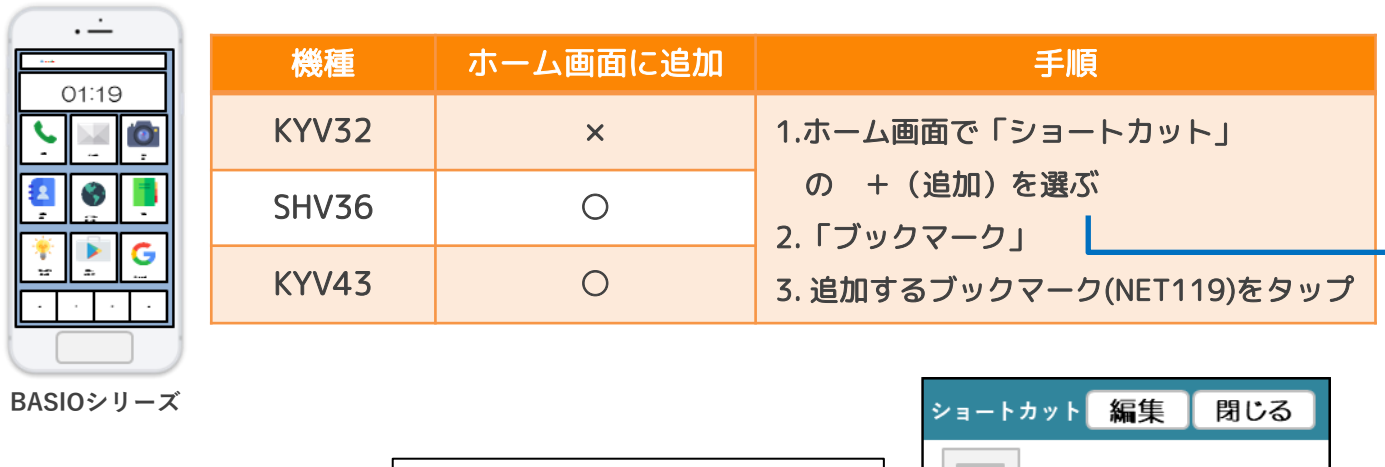

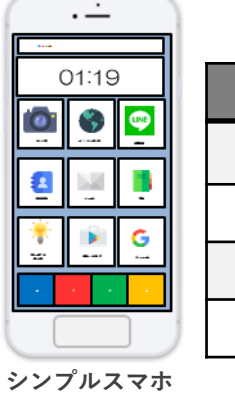

SoftBank

au

シリーズ

**ホーム画面へショートカットを 追加する際のイメージ画面**

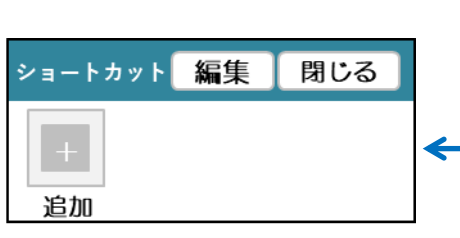

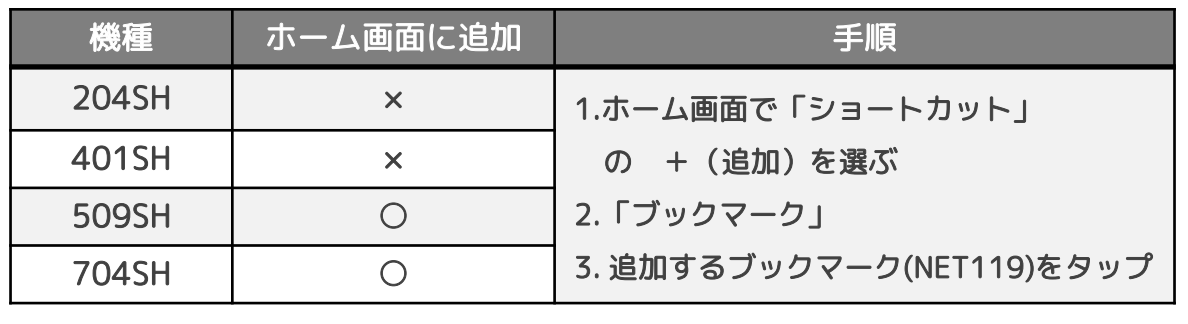